## STUDENT REGISTRATION IN POWERCAMPUS SELF-SERVICE

## REGISTER FOR CLASSES

Navigate to the Self-Service Website – <https://selfservice.northwestu.edu/>- or through the Eagle website [\(eagle.northwestu.edu\)](https://eagle.northwestu.edu/departments/registrar/) Courses - Self-Service. Sign in with your normal NU username and password *but without @northwestu.edu*. *(example: firstname.lastname21)*

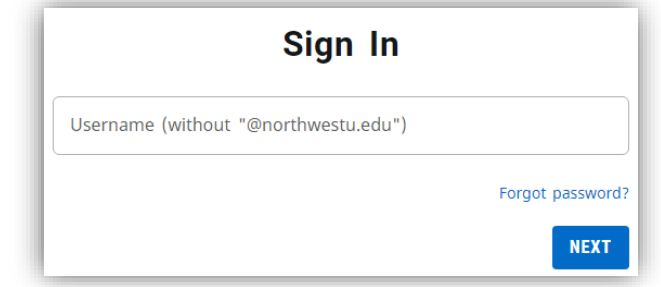

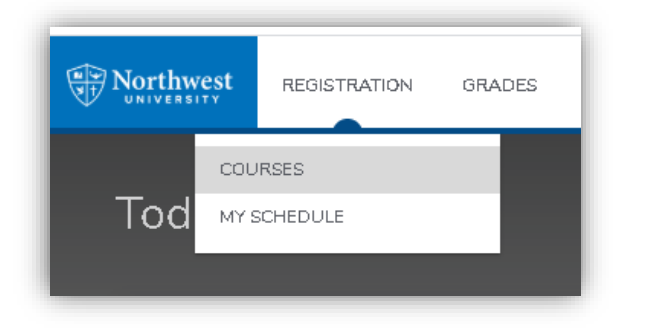

**IMPORTANT**: Select or verify your desired term from the drop down menu:

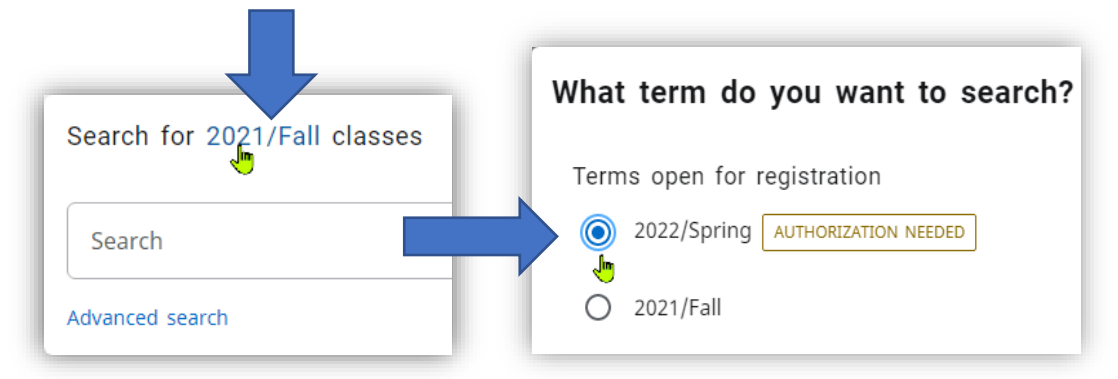

- 3. You now have a couple of options available to search for your courses
	- a. Search by Discipline *(example: BIBL or ENGL )*or the Course ID *(example: BIBL 1103 or ENGL 1013)*

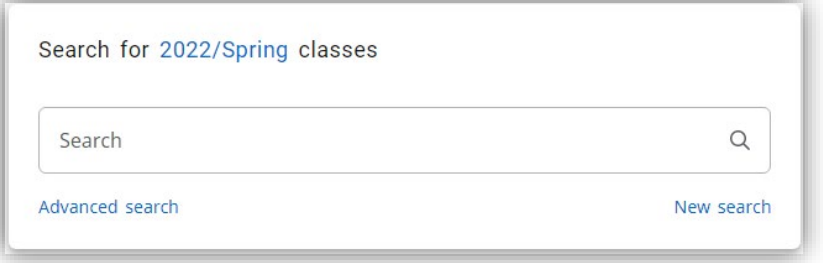

b. Or Use **Advanced Search** to use advanced filters

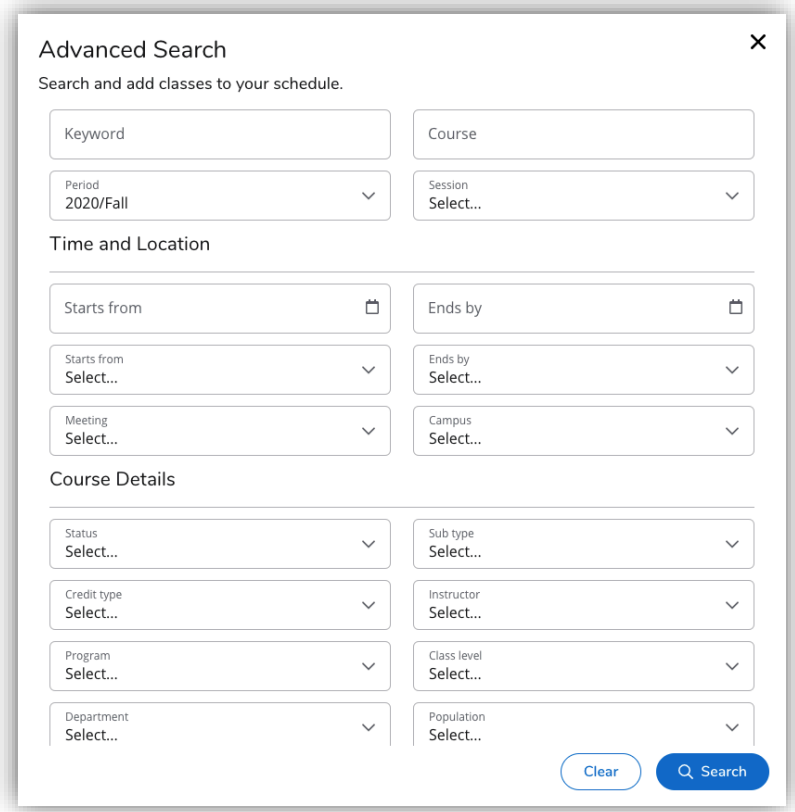

## **Tips for a more efficient course search:**

- Do not use the Keyword Box *it doesn't really help*
- Select the Session assigned to your program:
	- o **Main – for Kirkland campus-based Undergraduate and Graduate program**
	- o MAIN with a month listed for Online, NPP Programs, and NU Oregon
	- o TERM with a month listed for the Ph.D/Ed.D programs
- Only select courses available in your Advisor Authorized Year/Term/Session. *Many online courses are available in multiple terms so only select the one your advisor has released the authorization for.*

4. Use the Add button for the course section you want to register for. Course sections will be added to the My Schedule box. Click the X for the course section if you change your mind. *Tip: Depending on your screen size, the Add button may be located to the side or the bottom of the course listing. If you do not see the Add button, you may be in the wrong menu item. Verify that you are in the Registration menu.*

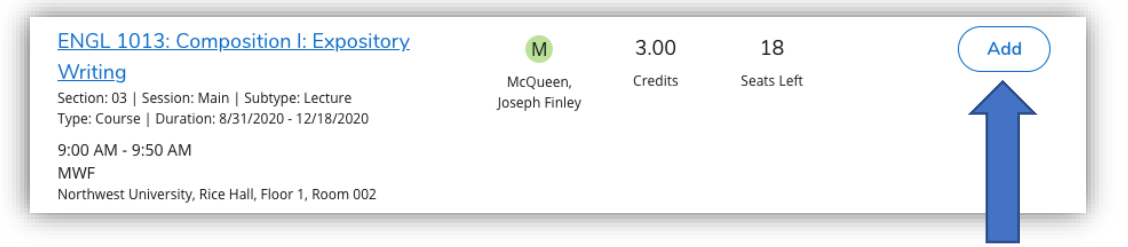

5. When you're ready to complete registration, use the Register button at the bottom of the My Schedule box.

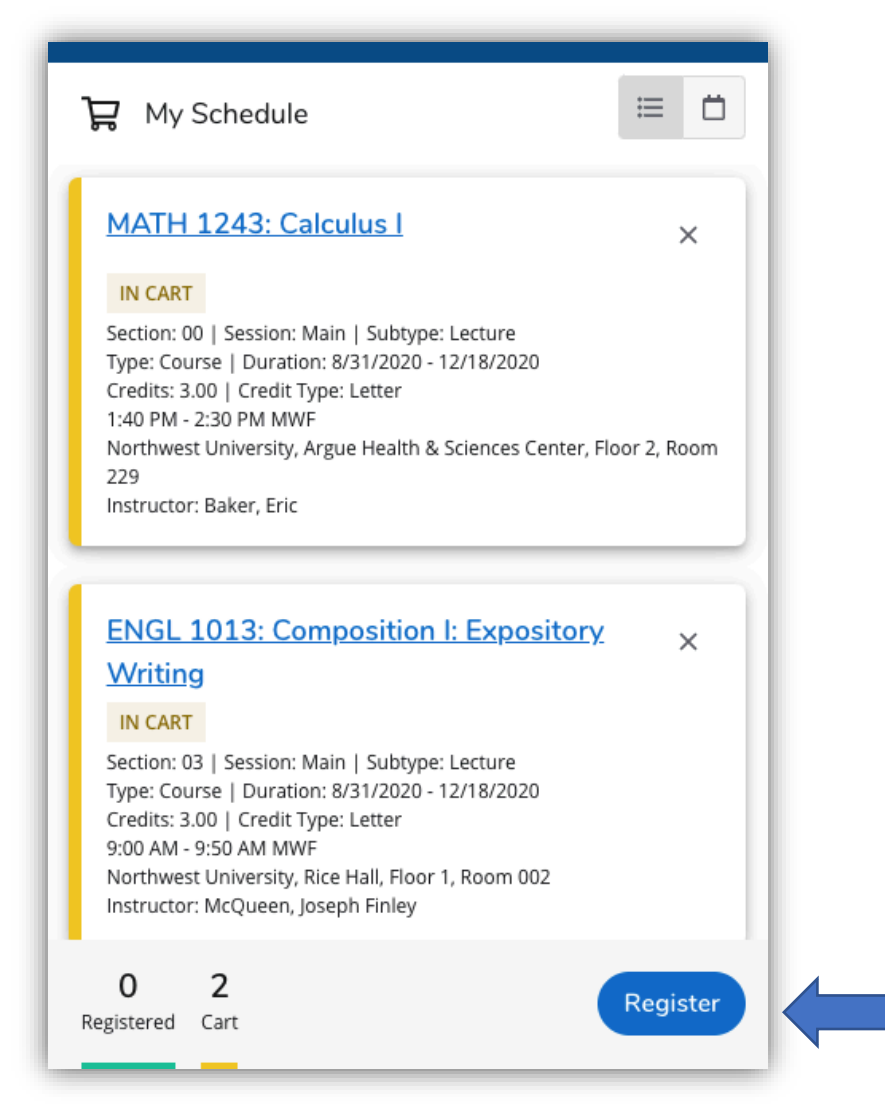

6. \*\*If you run into an academic block *(for example: missing prerequisite, or instructor permission needed)* during the final registration process, then **uncheck the course with the issue**, register for the remainder, contact [registrarsoffice@northwestu.edu](mailto:registrarsoffice@northwestu.edu) with the information needed for a registration override.

> (i) Acceptance of agreements is required before registering.

NU Financial Agreement

Congratulations! You have completed your Registration. ∞

## HOW TO DROP A CLASS

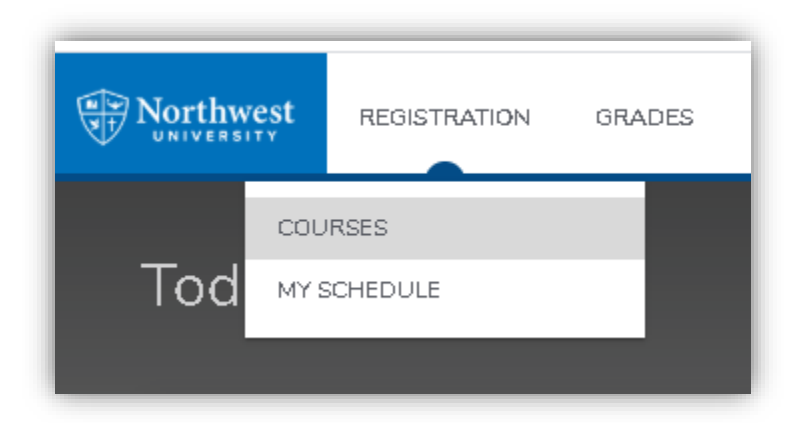

2. Select your desired term from the drop down menu

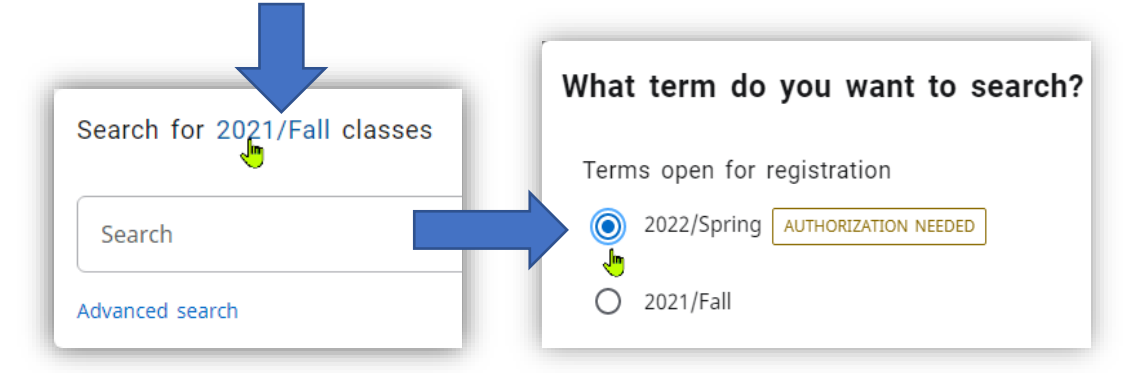

3. From the My Schedule box on the right, select  $\widehat{m}$  next to the course you wish to drop.

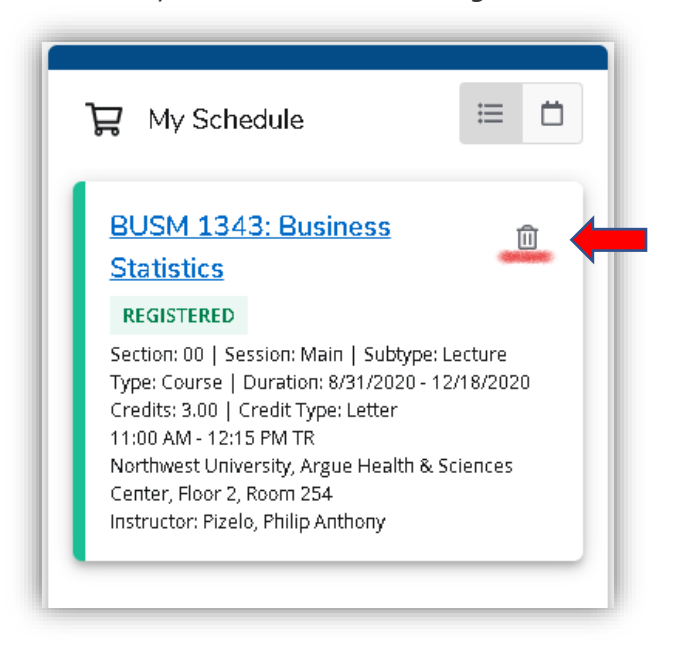

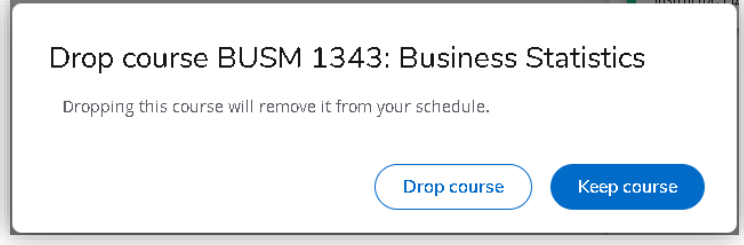